# **1 Инструкция по подаче заявки на посещение мероприятия и мастер-класса с публичной части портала dop.mosreg.ru**

## **1.1 Мастер-классы**

Для просмотра, поиска и записи на Мастер-классы необходимо перейти в меню в раздел «Мастер-классы» [\(Рисунок 1\)](#page-0-0).

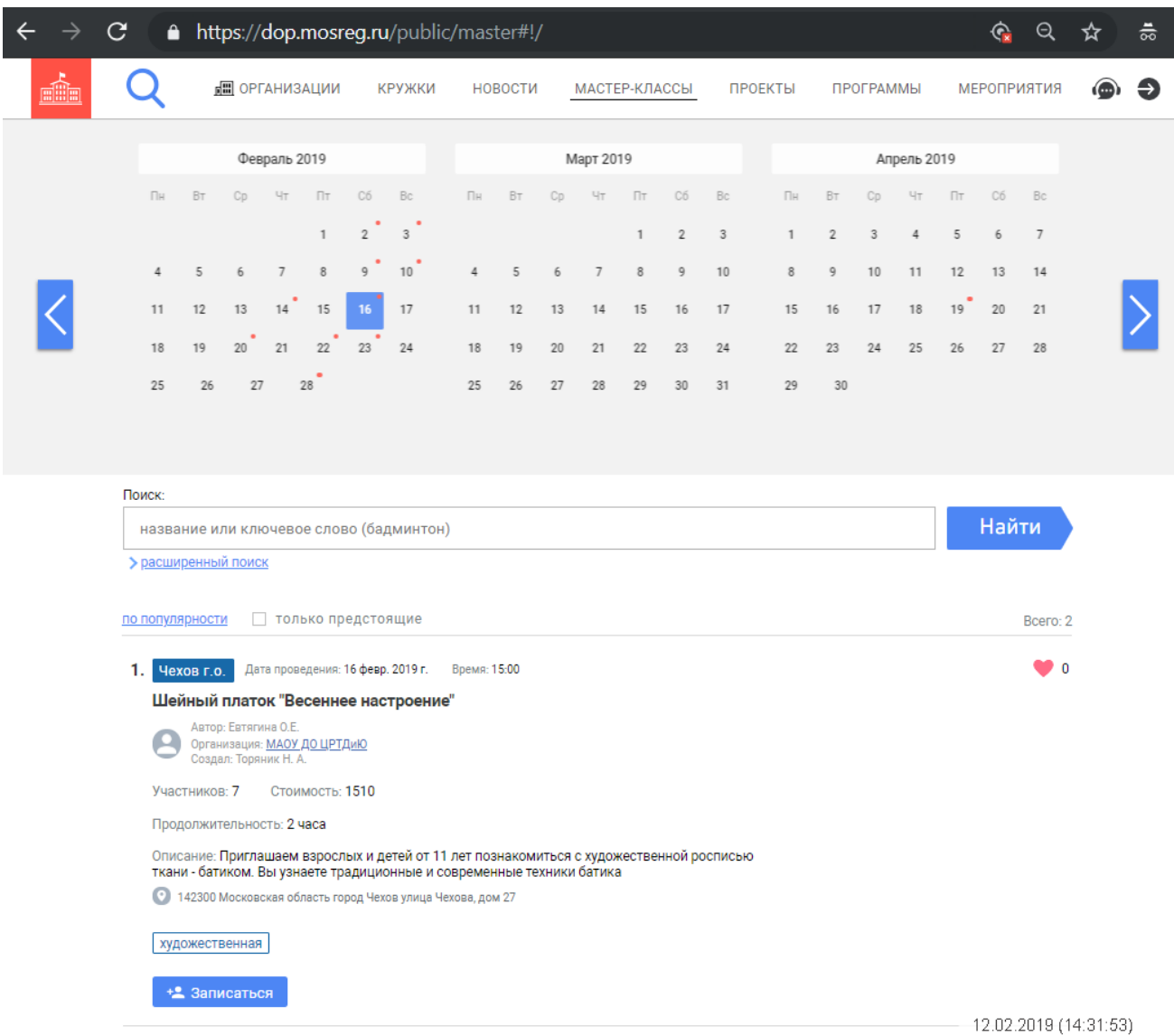

# **Рисунок 1 – Раздел «Мастер-классы»**

<span id="page-0-0"></span>В рабочей области системы отображаются следующие элементы:

- − Кнопка возврата в раздел «Главная»;
- − Меню с наименованиями разделов;
- − Кнопка «Поддержка»;
- − Кнопка «Вход»;
- − Календарь мастер-классов;
- − Строка поиска мастер-классов;
- − Кнопка «Найти»;
- − Кнопка «Расширенный поиск»;
- − Кнопки сортировки:
	- «Предстоящие»;
	- «По популярности».
- − Количество найденных мастер-классов;
- − Область с перечнем мастер-классов, включающая в себя следующую информацию:
	- Муниципалитет;
	- Дата проведения;
	- Время проведения;
	- Наименование;
	- Автор;
	- Организация;
	- Создал;
	- Участников;
	- Стоимость;
	- Продолжительность;
	- Описание;
	- Адрес проведения;
	- Направленность;
	- Кнопка «Записаться»;
	- Количество отметок «Нравится» (отметка доступна только для авторизованных пользователей).

При нажатии на дату в календаре в области с перечнем отобразятся мастер-классы выбранного дня.

В строке поиска есть возможность осуществлять поиск мастер-классов по названию или ключевому слову.

При нажатии на кнопку «Расширенный поиск» отображаются следующие поля фильтров для поиска мастер-классов организаций:

- Муниципалитет;
- Флаг «Рядом со мной»;
- Сфера;
- Тип (все типы/платно/бесплатно);
- Направленность.

Для записи на выбранный мастер-класс необходимо нажать на кнопку «Записаться». Отобразится форма заявки, включающая следующие поля для ввода (**[Рисунок 2](#page-2-0)**):

- Фамилия.
- Имя.
- Отчество.
- Телефон.
- Email.

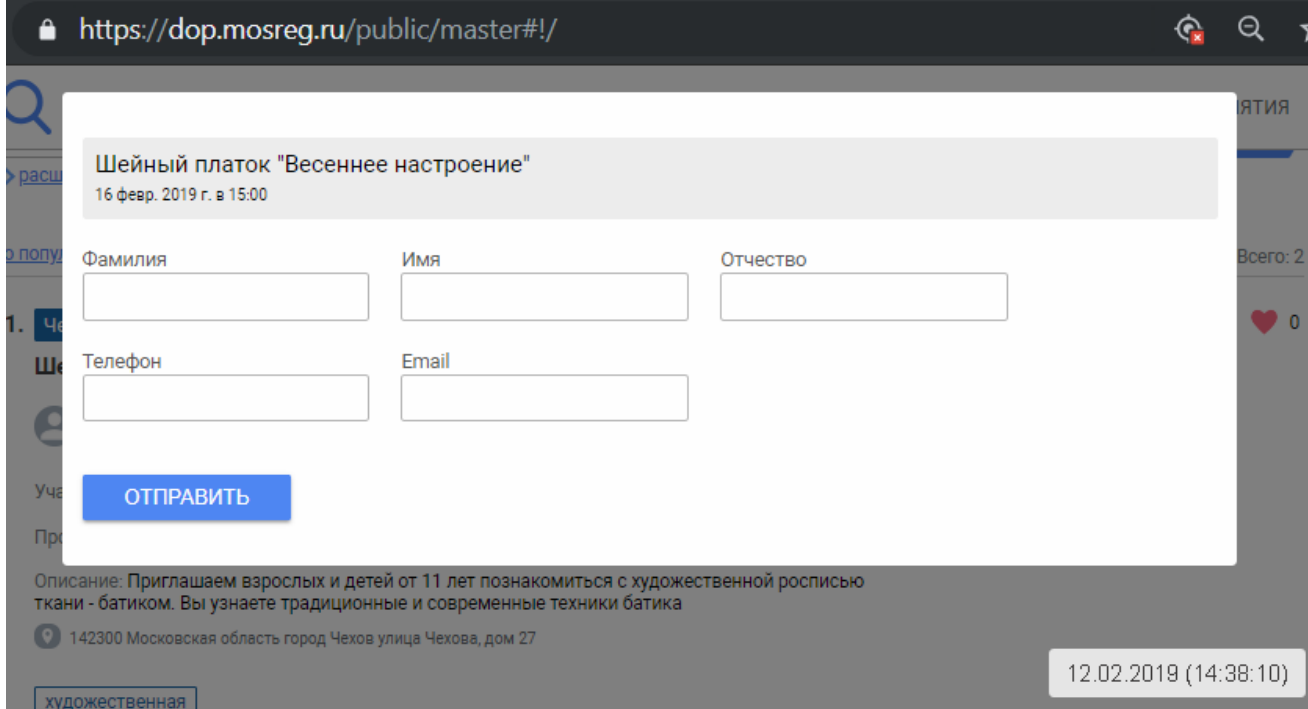

#### **Рисунок 2 - Заявка на посещение мастер-класса**

<span id="page-2-0"></span>После отправки заявки на мастер-класс на адрес электронной почты будут поступать уведомления о статусе обработки заявки и оповещения от организатора мастер-класса.

## **1.2 Мероприятия**

Для просмотра и поиска мероприятий необходимо перейти в меню в раздел «Мероприятия» [\(Рисунок 3\)](#page-3-0).

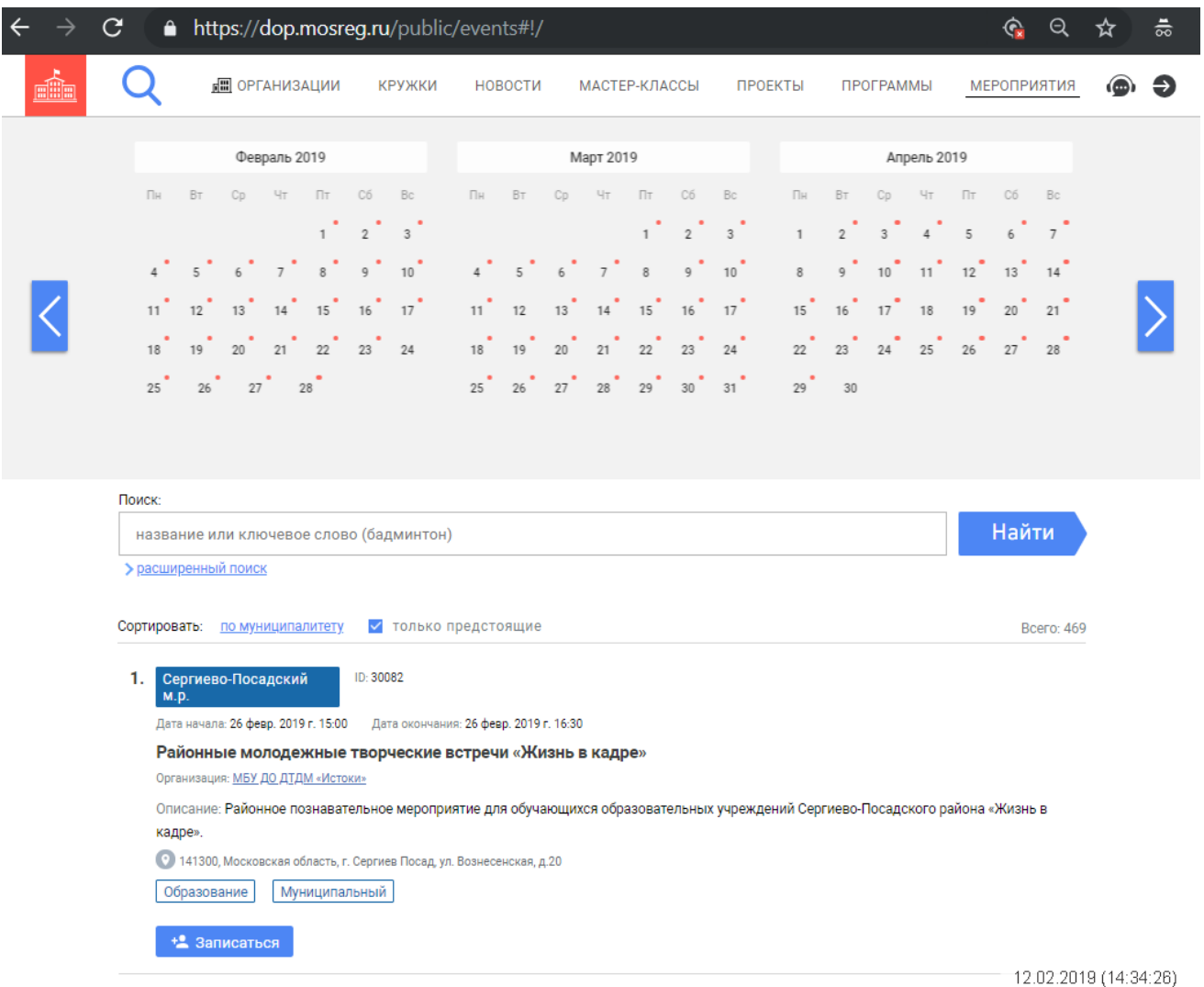

**Рисунок 3 – Раздел «Мероприятия»**

<span id="page-3-0"></span>В рабочей области Системы отображаются следующие элементы:

- − Кнопка возврата в раздел «Главная»;
- − Меню с наименованиями разделов;
- − Кнопка «Поддержка»;
- − Кнопка «Вход»;
- − Календарь мероприятий;
- − Строка поиска мероприятий;
- − Кнопка «Найти»;
- − Кнопка «Расширенный поиск»;
- − Кнопки сортировки:
	- «По муниципалитету»;
	- «Только предстоящие».
- − Количество найденных мероприятий;
- − Область с перечнем мероприятий, включающая в себя следующую информацию:
	- Муниципалитет;
	- $\bullet$   $H\Box$ :
	- Дата проведения;
	- Время проведения;
	- Наименование;
	- Организация;
	- Описание;
	- Адрес проведения;
	- $\bullet$  Сфера;
	- Уровень;
	- Кнопка «Записаться».

При нажатии на дату в календаре мероприятий отобразятся мероприятия выбранного дня.

В строке поиска есть возможность осуществлять поиск мероприятий по названию или ключевому слову.

При нажатии на кнопку «Расширенный поиск» отображаются следующие поля фильтров для поиска мероприятий организаций:

- Муниципалитет;
- Флаг «Рядом со мной»;
- Сфера;
- Направленность.

Для записи на выбранное мероприятие необходимо нажать на кнопку «Записаться». Отобразится форма заявки, включающая следующие поля для ввода (**[Рисунок 4](#page-5-0)**):

- Фамилия.
- Имя.
- Отчество.
- Телефон.
- Email.
- Планируемая дата посещения мероприятия.
- Планируемое время посещения мероприятия.

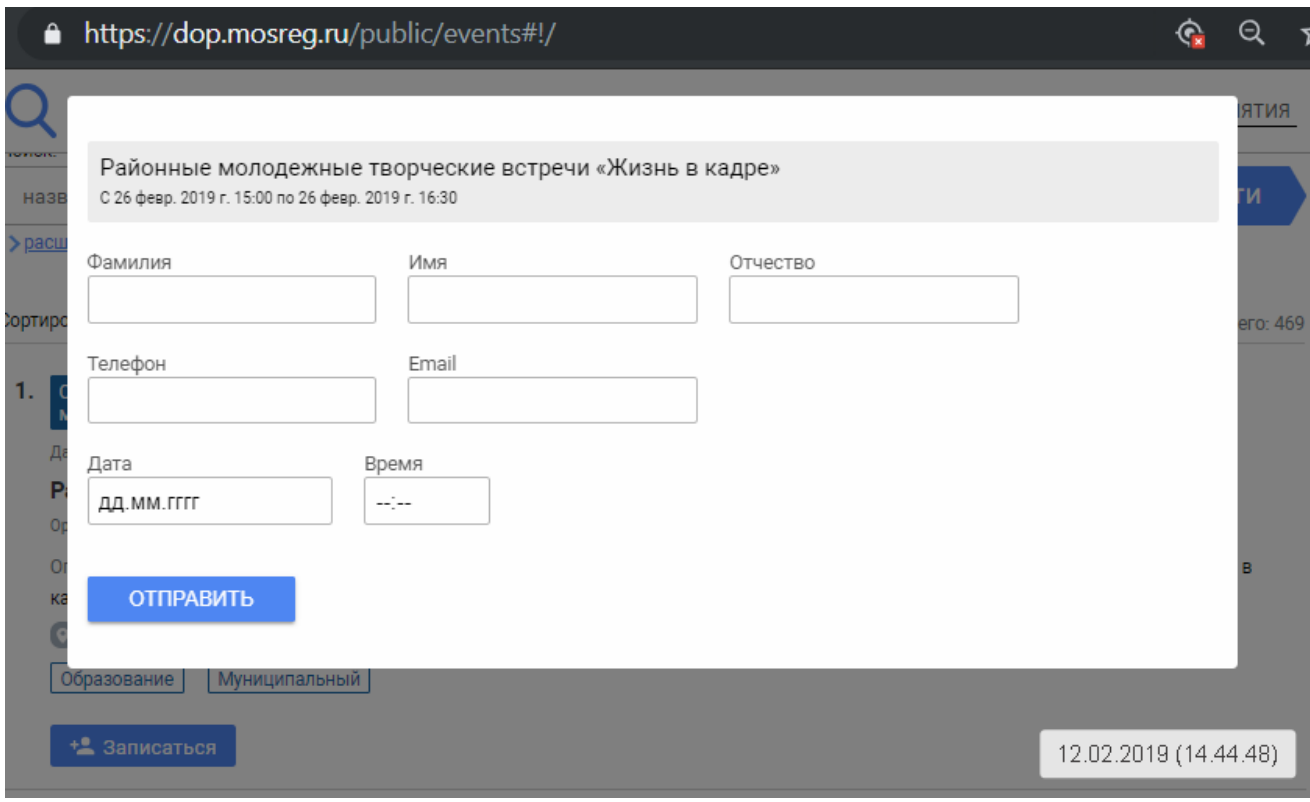

**Рисунок 4 - Заявка на посещение мероприятия**

<span id="page-5-0"></span>После отправки заявки на мероприятие на адрес электронной почты будут поступать уведомления о статусе обработки заявки и оповещения от организатора мероприятия.